## 山梨学院短期大学

# 免許状更新講習受講申し込みについて

免許状更新講習受講申し込みは、インターネットを利用した申し込み(先着順)となります。 申し込み手順は、4 ページからの操作マニュアルをご確認ください。

# 【重要なお知らせ】

本学の免許状更新講習については、現時点では「募集要項どおりの開講」を予定 しております。

講習の実施にあたっては3つの密を回避し、感染症対策に万全を期すため参加者 の方におかれましてはマスク着用を必須とさせていただきます。

当日、発熱または風邪の症状、体調に異常を感じる場合は受講できません。当日 朝、ご自宅にて検温、健康チェック等で体調をご確認のうえ異常の無い場合のみ 受講願います。

発熱または風邪の症状、体調に異常を感じる場合は受講できませんので、その際はメ ールまたは電話にてご連絡願います。その場合は受講料の返還をさせていただき ます。

さらに、「新しい生活様式」の実践例を踏まえ、移動に関する感染対策の観点か ら、今年度の更新講習は、居住地および勤務先が山梨県内の方のみを受講可と させていただきます。

今後の新型コロナウイルス感染症の拡大等の状況によっては、開講中止等をせざ るを得ない場合もございますので、予めご了承ください。

放送大学等において e ラーニングによる教員免許状更新講習を行っておりますの で、今年度の受講を希望される場合はそちらでの受講もご検討、ご活用願います。

## 1 教員免許更新講習システム利用申し込み : 4 月 26 日(月)~

### <各日とも 6:00~27:00(翌3:00)>

下記URLを直接入力いただくか、山梨学院短期大学ホームページ< http://www.ygjc.ac.jp/ >の教 員免許状更新講習のページから、教員免許更新講習システムに入り、利用登録をおこない、IDとパスワー ドの発行を受けてください。

2020 年度に本学の更新講習を受講された方、受講者ID・パスワードを取得された方

→ 昨年度取得した受講者 ID・パスワードをご利用ください。(利用者登録の必要はありません。)

受講者 ID・パスワードをお忘れになった方は、「ygjc-menkyo@ygu.ac.jp」までお問い合わせください。

<教員免許更新講習システムURL> https://www.kousinkousyu.jp/ygjc/l/

2 教員免許更新講習システムを利用した講習登録(受講予約):

5 月 10 日(月)~5 月28 日(金)

<各日とも 6:00~27:00(翌3:00)>

発行されたID、登録されたメールアドレス、パスワードを用いてWebで講習の申し込みをしてください。 講習仮申し込み完了後に確認メールが、登録されたメールアドレスに自動送信されます。

#### (更新講習受講申込書の提出、受講料の入金が確認された段階で、本登録(受講確定)となります。)

全ての講習が先着順となります。

講習が満席の場合は、キャンセル待ちでの登録となります。空席が出た場合、キャンセル待ちで登録され た方にメールが送信され、再度、先着順で空席分の講習仮申し込みを受け付けます。

### 3 受講料の振込(明細等の送付)

本学から請求書が送付されますので、請求書に記載されている銀行口座に、受講料をお振り込みください。 お振り込み後、受講料の納付を証する書類に振込明細等の振込の事実を証明する書類(写し可)を貼り 付け、更新講習受講申込書と一緒に提出してください。

## 4 更新講習受講申込書の送付

受講料振り込み後、同封の「更新講習受講申込書」に、証明写真の貼付、学校長などから受講対象者で あることの証明を受けた上で、受講料の振込の事実を証明する書類と一緒に下記へ送付してください。

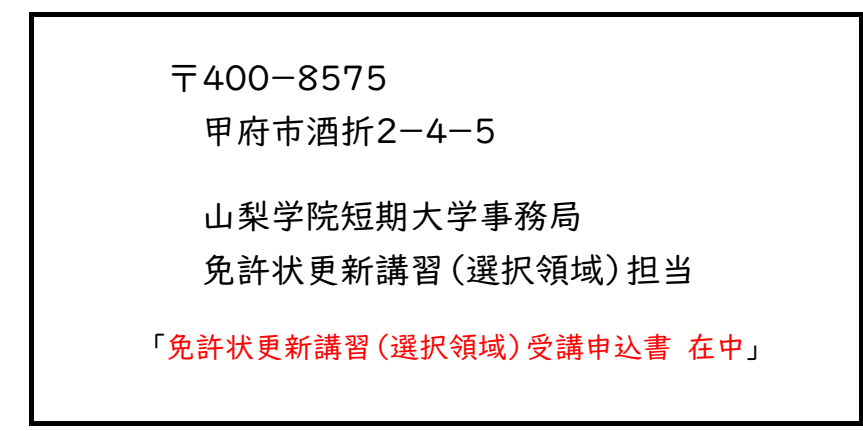

(枠線に沿って切り抜き、受講申込書提出の際の宛名として利用いただいて構いません。)

※証明写真は、今後受講票にも貼付いただきますので、申し込まれた講習分をご用意ください。また、 写真の大きさは、判別可能であれば指定の大きさでなくても問題ありません。

## 5 受講決定および受講票等の送付

「3 受講料の振込(明細等の送付)」「4 更新講習受講申込書」の両方が不備なく確認できた場合、 受講決定となります。受講決定となった方から、順次受講票等の書類を送付します。

受講票に、証明写真を貼付し、講習当日にお持ちください。

なお、「3 受講料の振込(明細等の送付)」「4 更新講習受講申込書」に不備がある方は、受講決定とな りません。その際は、登録されたメールアドレスに書類不備等の連絡をいたします。

## ■教員免許更新講習システム利用申し込み(操作マニュアル)

### ① 山梨学院短期大学教員免許更新講習システムへお進みください。

https://www.kousinkousyu.jp/ygjc/l/

↓

↓

② [利用申し込みはこちら]をクリックしてください。

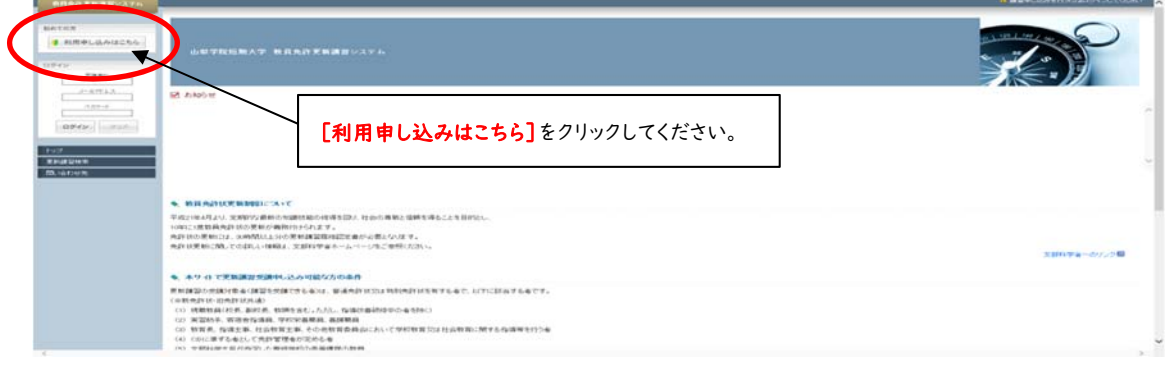

3 利用規約及び、個人情報取扱内容をご確認いただき、[同意する]のボタンをクリックしてください。

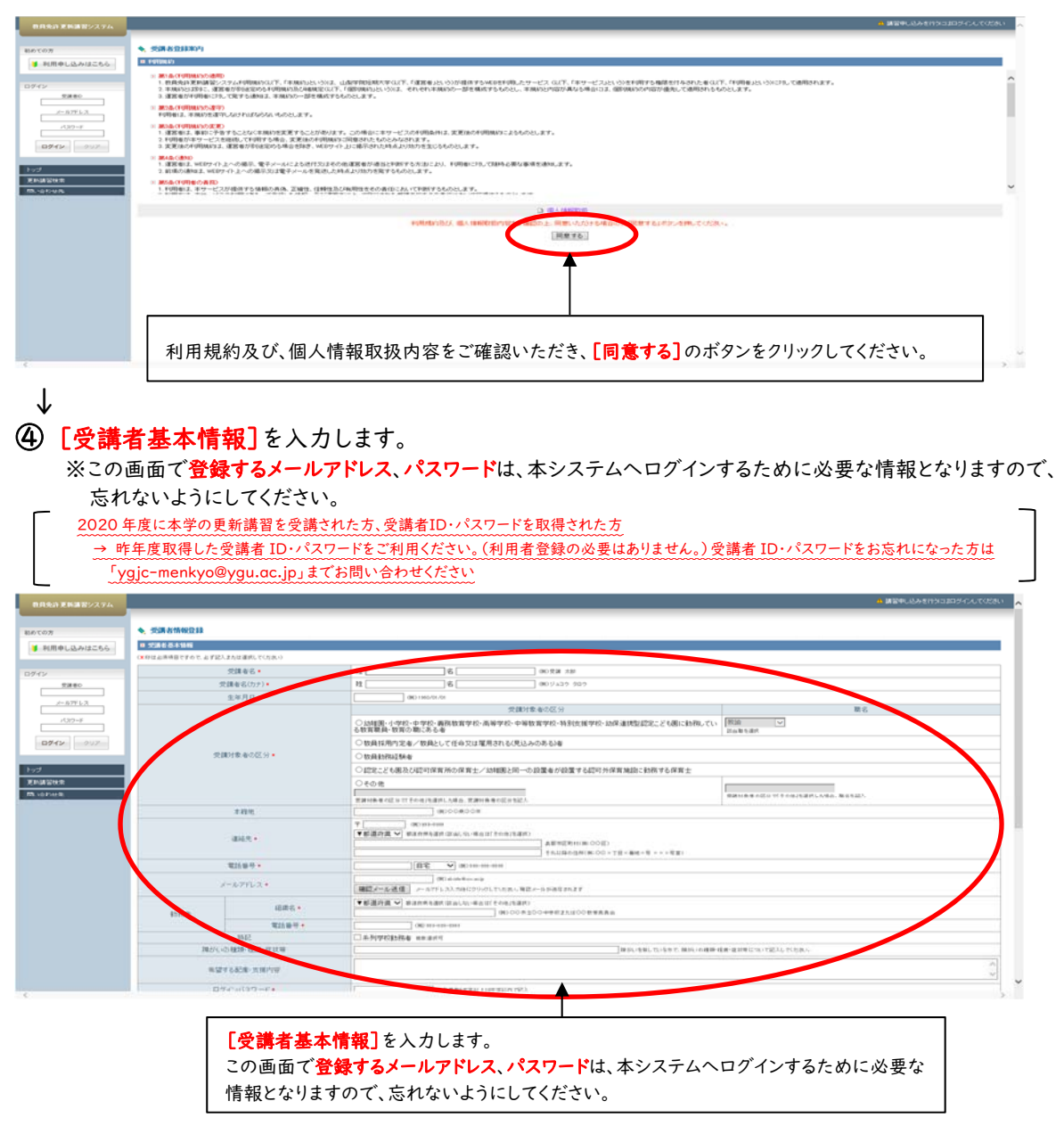

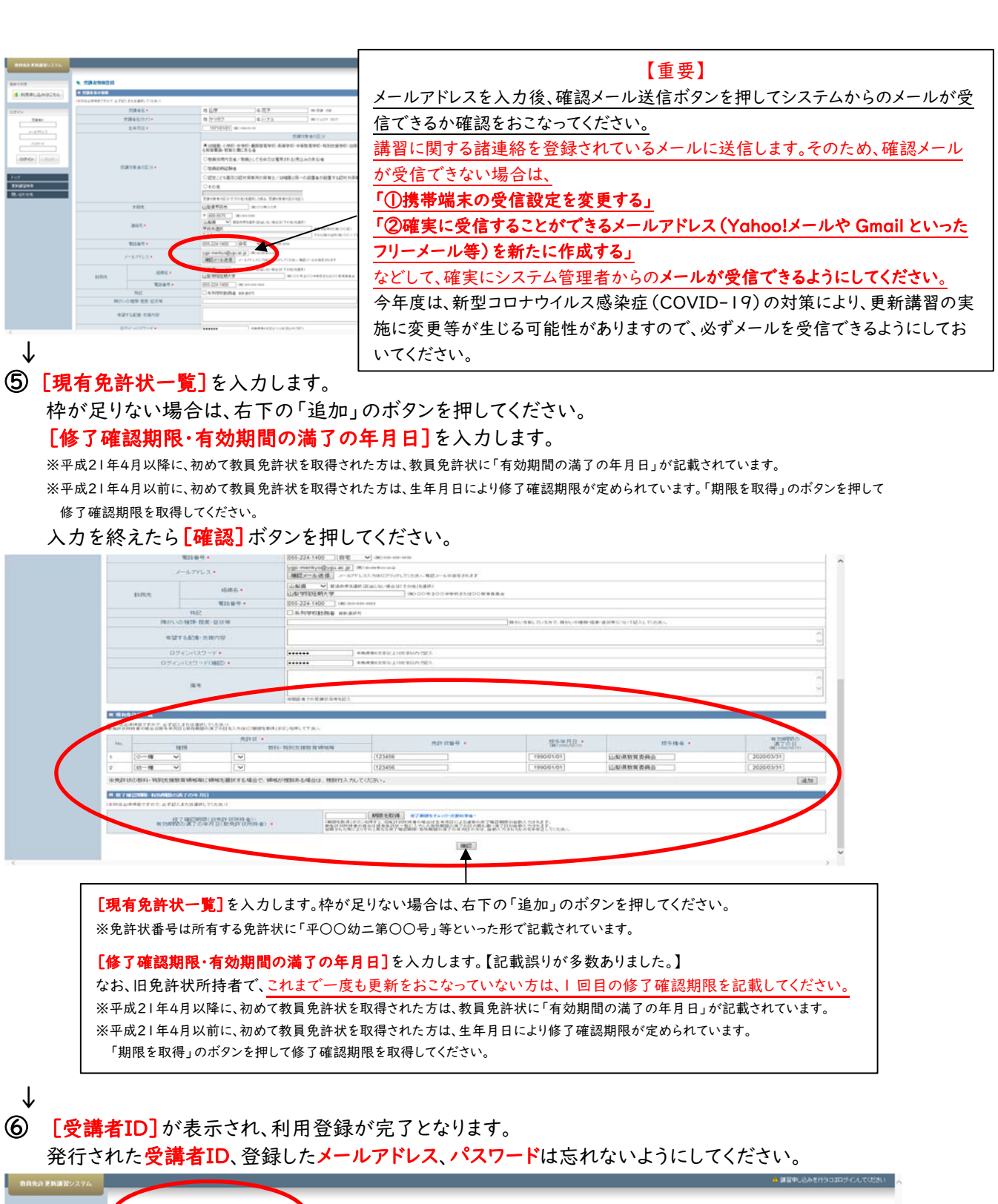

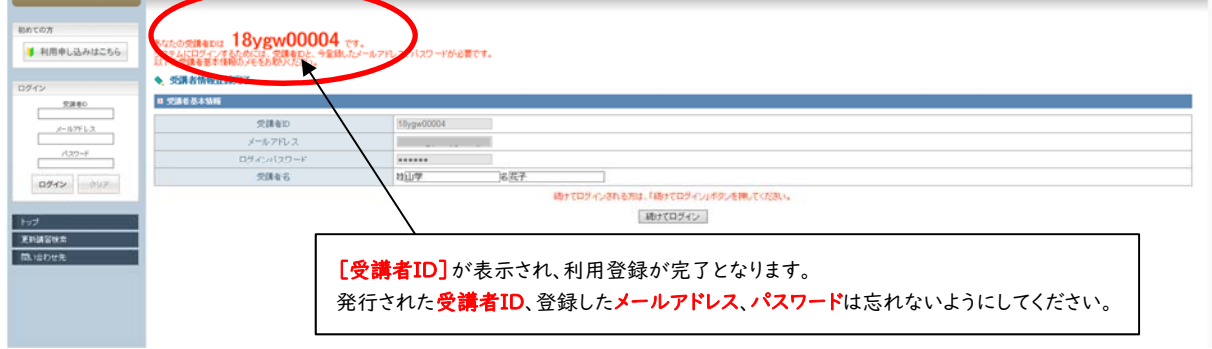

これで、教員免許更新講習システム利用申し込みは完了となります。

## ■教員免許更新講習システムを利用した講習登録(受講予約)

## ① 山梨学院短期大学教員免許更新講習システムへお進みください。

https://www.kousinkousyu.jp/ygjc/l/

↓

② 画面の左側[ログイン]に、発行された受講者ID、メールアドレス、パスワードを入力し、[ログイン] ボタンをクリックしてください。

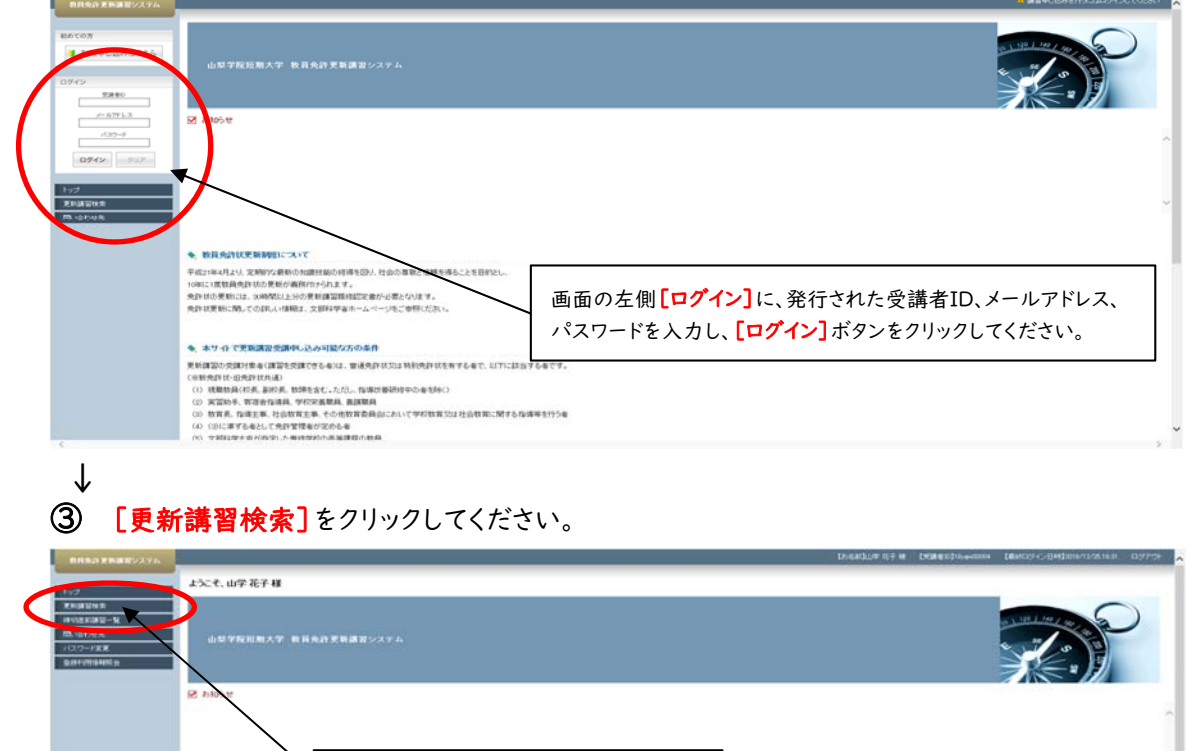

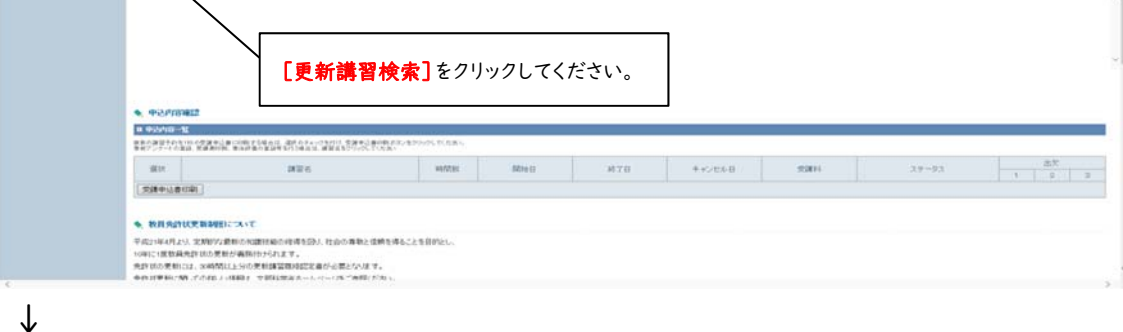

## ④ [領域]で「必修」「選択必修」「選択」を選択し、[検索]ボタンをクリックしてください。

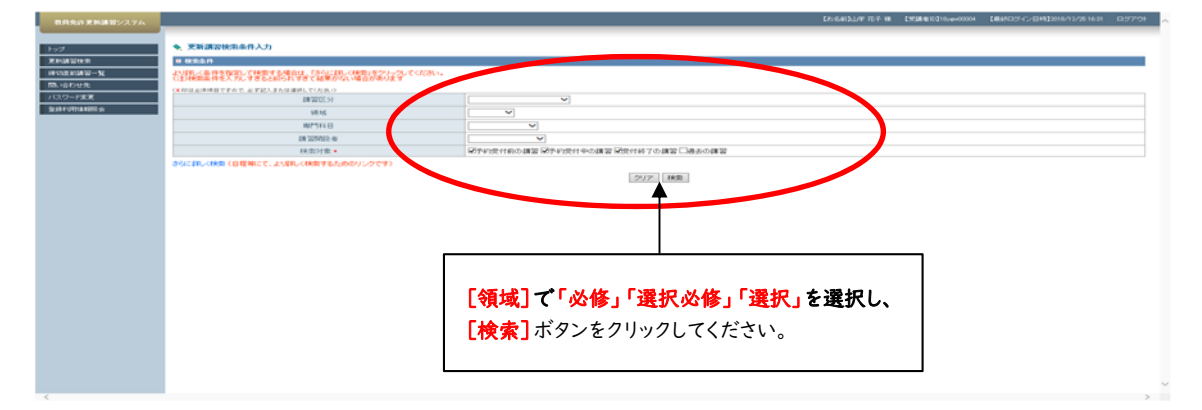

↓

### ⑤ 検索結果が表示されますので、申し込む講習の[講習名]をクリックしてください。

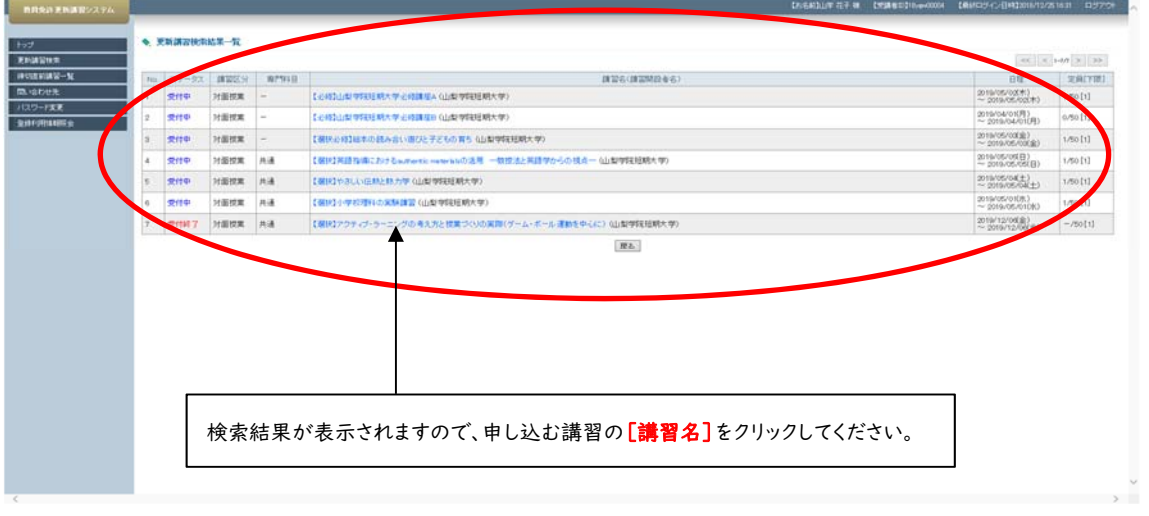

#### ↓

### ⑥ 講習基本情報が表示されます。

このまま講習を申し込む場合は、[予約する]ボタンをクリックしてください。

※[予約する]ボタンが、[キャンセル待ち]となっている場合は、すでに定員に達しています。キャンセル待ち登録を おこなう場合は、[キャンセル待ち]ボタンをクリックしてください。

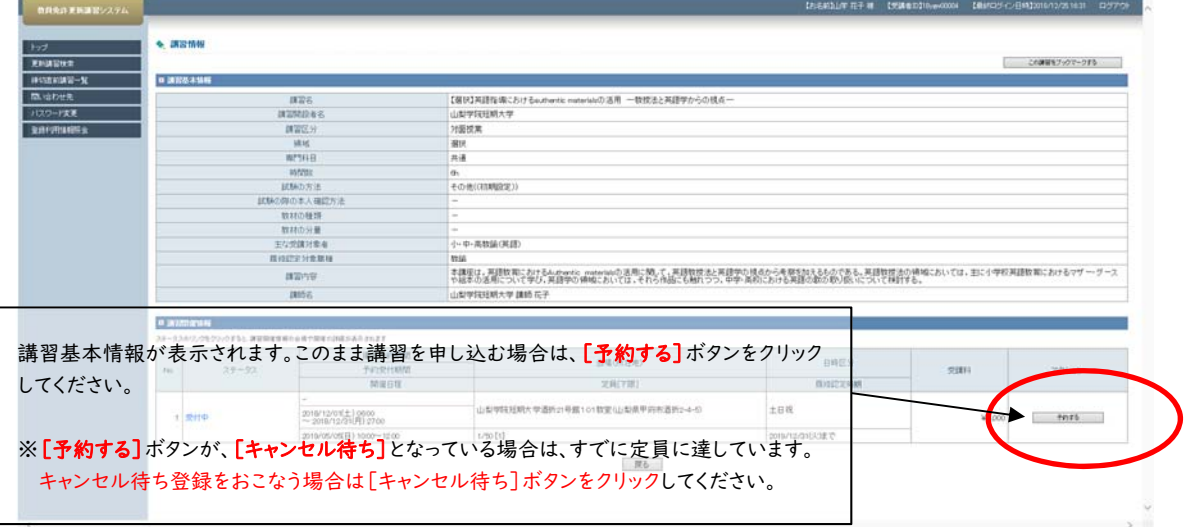

### ↓

### ⑦ 受講申込規約をご確認いただき、[同意する]ボタンをクリックしてください。

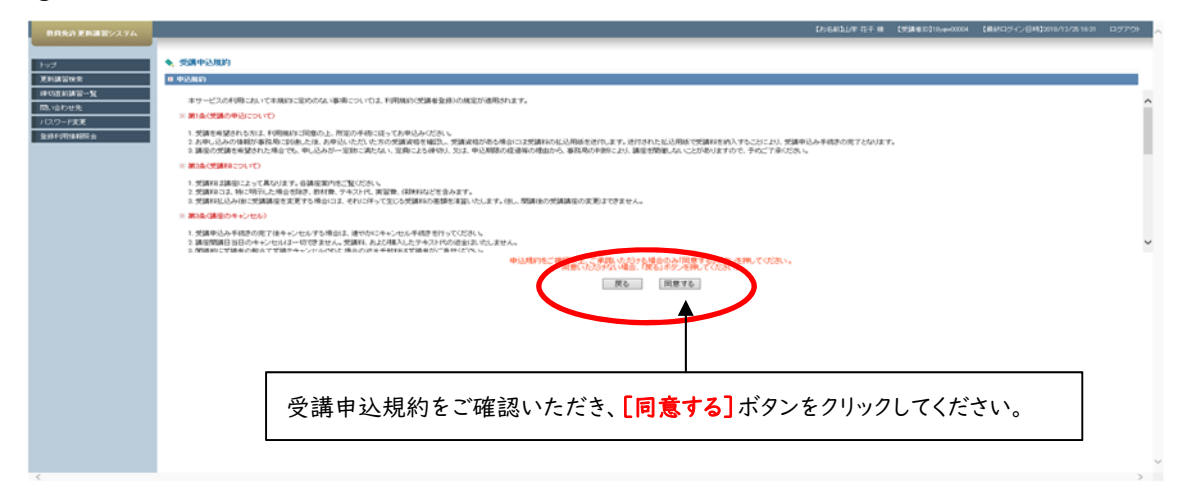

↓

8 申し込む講習の内容をご確認いただき、予約する場合は画面の最下部にある[予約確定]ボタンを クリックします。

**S. DETERPORED**<br>DENOMINE 申し込む講習の内容をご確認いただき、予約する場合は画面の最下部にある [予約確定]ボタンをクリックします。 ※登録されたメールアドレス宛に、[受講予約完了のお知らせ]が配信されますの **て、ご確認ください。**<br>- Contraction Communication Communication (Experimental and Communication Communication Communication Communic<br>- Contraction Communication Communication (Experimental and Communication Communication Communic 。<br>8におけるマザー·グ· **A SEZZIGNIE** r<br>| 儀先子約明朝<br>| 予約受付明朝<br>| 開催日程  $\pm 0.00$  $n_0$  ,  $\qquad \qquad$  ,  $2\pi - 92$ **EMIC** san. 7950 ZATE **BILESAN**  $\begin{array}{l} \circ \\ 2018'12'03 \underline{\pm 1} (0000 \\ \sim 2018'12/210 \underline{\mp 1} (000 \times 1200 \\ 2018'05'03 \underline{\mp 1} (000 \times 1200 \end{array}$  $_{\pm \text{BH}}$ 山梨学院経験大学通所21号館101数変化出開 nam-4-c  $\omega$  $t$  200 Vezo 1/50 [1] pote/12/31(3/38) @ **CONTRACTOR** R& [ Fraz

※登録されたメールアドレス宛に、[受講予約完了のお知らせ]が配信されますので、ご確認ください。

↓

⑨ [事前アンケート登録]ボタンをクリックして、事前アンケートを回答してください。 複数の講習を申し込む場合は、[更新講習検索]をクリックして、再度【 ④ の手順 】から講習を 予約してください。

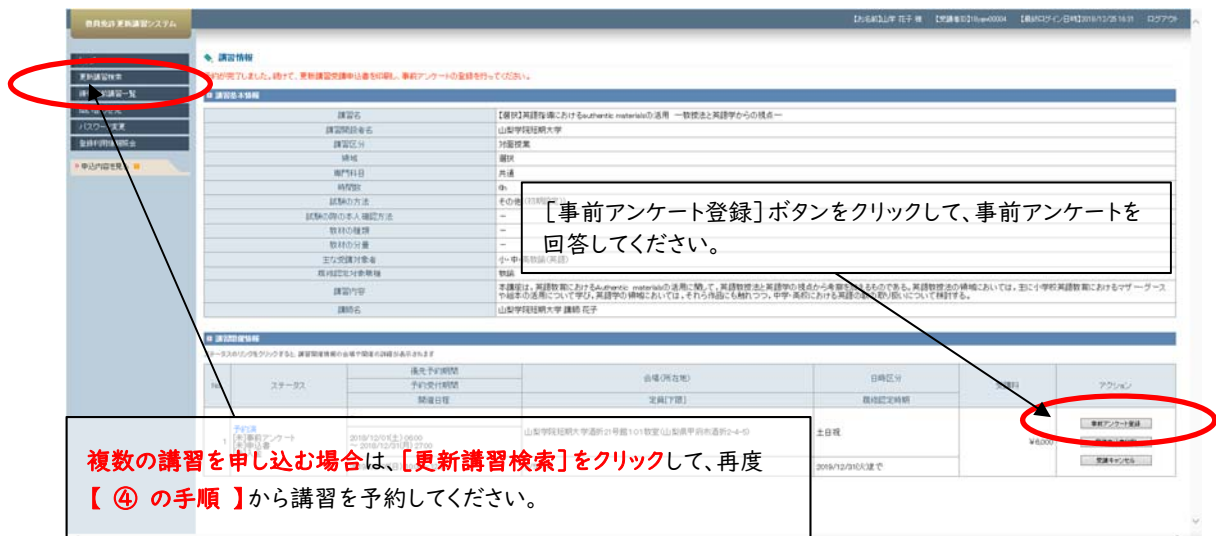

## ■教員免許更新講習システムから受講予約をキャンセル

※受講予約をキャンセルされる方は、必ず教員免許更新講習システムでキャンセル処理を行ってください。

# ① 山梨学院短期大学教員免許更新講習システムへお進みください。 https://www.kousinkousyu.jp/ygjc/l/ ↓ ② 画面の左側[ログイン]に、発行された受講者ID、メールアドレス、パスワードを入力し、[ログイン] ボタンをクリックしてください。 **A BRANKFRANKLIK** 9、戦国の2012年の2020年に、25年に<br>平成2021年4月23日、実際的な最新の連邦国の4年市立会社、社会の事物と信頼を4<br>10年には国鉄鉄地社会の東新の連邦国土公共は平成2022年に、<br>地社社団民に関しての目に、1989年、全国公学省ホームバー2年ご参照(2035年)<br>地社社団民に関しての目に、1989年、全国公学省ホームバー2年ご参照(2035年) 画面の左側[ログイン]に、発行された受講者ID、メールアドレス、 パスワードを入力し、[ログイン]ボタンをクリックしてください。 **ATT-A PERMITTENING** も、AFFO CENNIERS<br>WARD COMPRESSIONS (WEBSINGTON)<br>ENRED COMPRESSIONS (WEBSINGTON)<br>COMPRESSIONS (WEBSINGTON)<br>COMPRESSIONS (WEBSINGTON)<br>COMPRESSIONS (WEBSINGTON)<br>COMPRESSIONS (WEBSINGTON)<br>COMPRESSIONS (WEBSINGTON)<br>COMPRESSIO ↓

3 受講予約をキャンセルする場合は、キャンセルする[講習名]をクリックしてください。

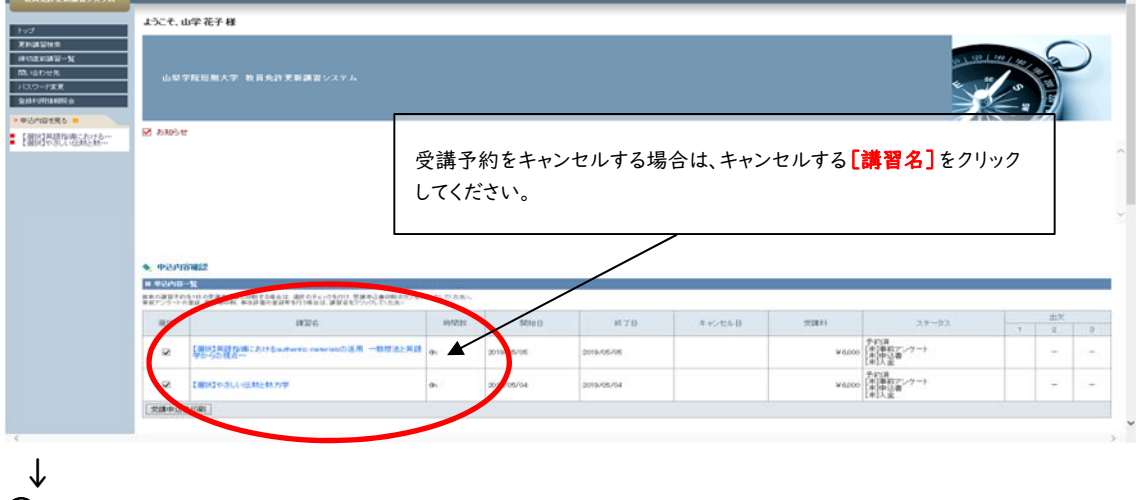

④ [受講キャンセル]ボタンをクリックしてください。

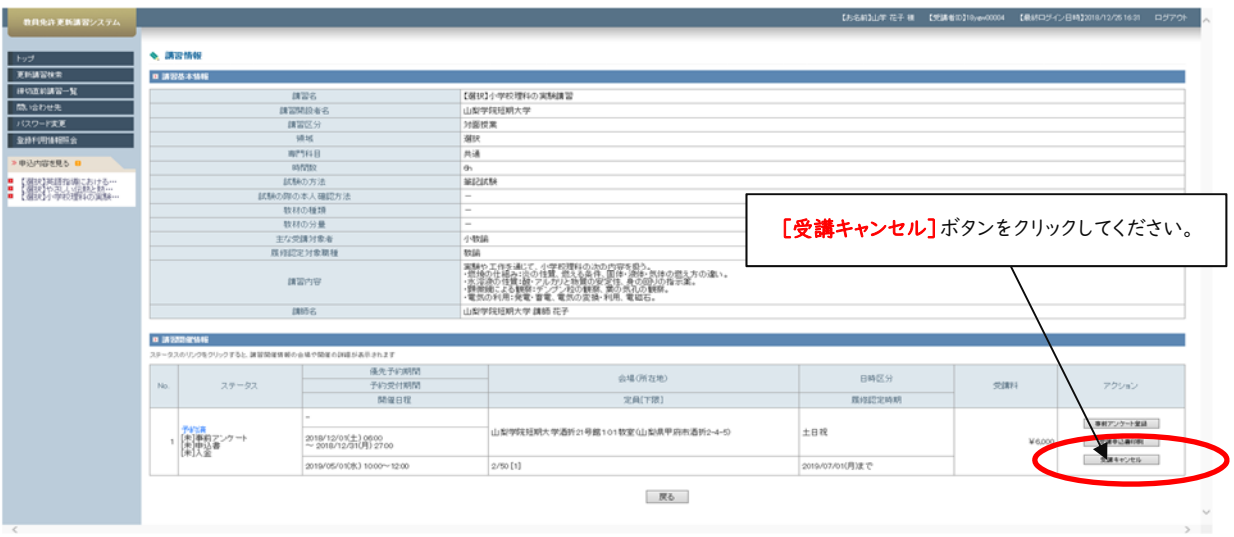

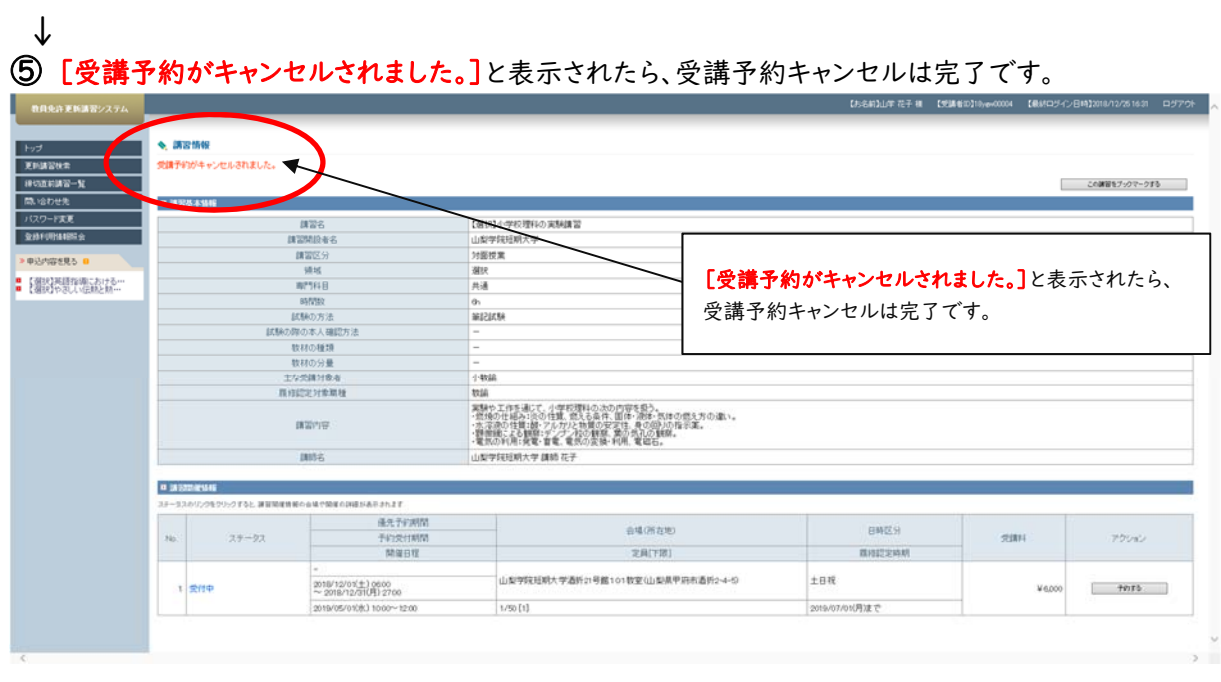

受講予約キャンセルは、講習開催日の7開講日前までは、各自で免許状更新講習システムにおいて 行なってください。(キャンセル手続きとあわせて、必ず事務局にもご連絡をお願いいたします。) 講習開催日の7開講日前を過ぎてしまった場合は、事務局にお問い合わせください。

○「選択領域」についての問い合わせ先 山梨学院短期大学事務局 : 055-224-1400